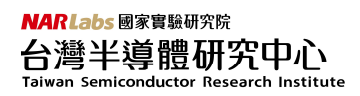

# AIoT Cloud 使用說明(v7.0)

#### 目錄

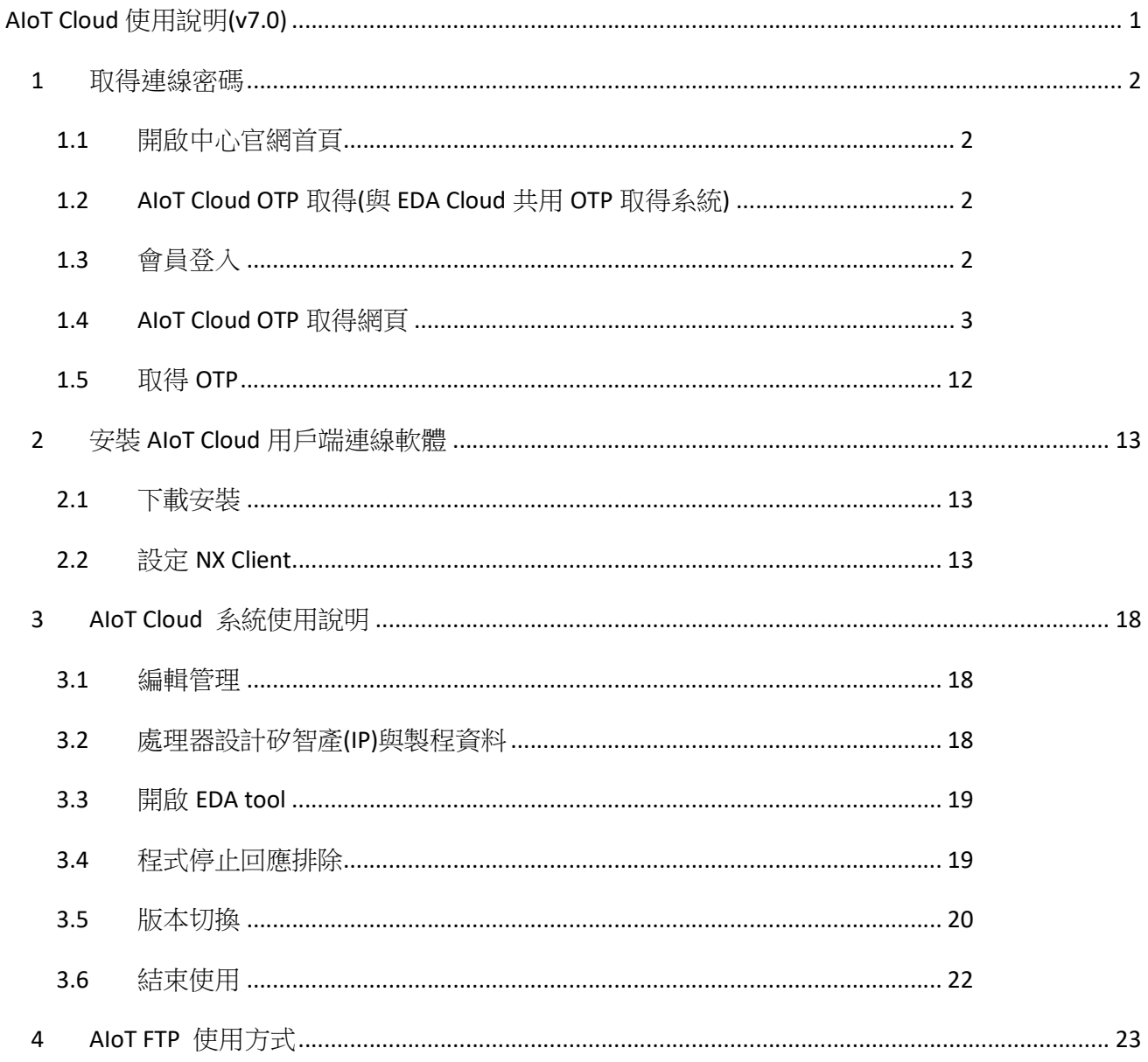

## 1 取得連線密碼

## 1.1 開啟中心官網首頁

本系統完全透過網路瀏覽器進行操作,不需另外安裝軟體。 欲開始使用本系統,請先點選 Microsoft Edge 中以 Internet Explorer 開啟網站運作模式,在上 方「網址」欄位輸入「https://www.tsri.org.tw」,開啟中心首頁。

#### 1.2 AIoT Cloud OTP 取得(與 EDA Cloud 共用 OTP 取得系統)

請於台灣半導體研究中心首頁點選「EDA CLOUD OTP 取得」,如下快速連結圖所示:

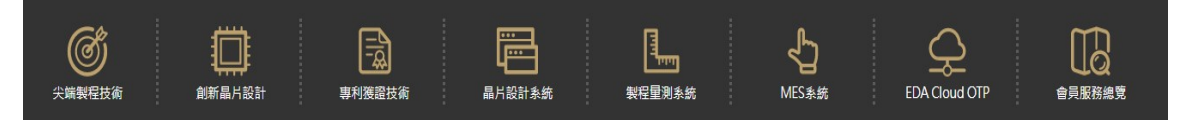

#### 1.3 會員登入

如果您尚未登入 TSRI 會員,系統會請您先做會員登入的動作。

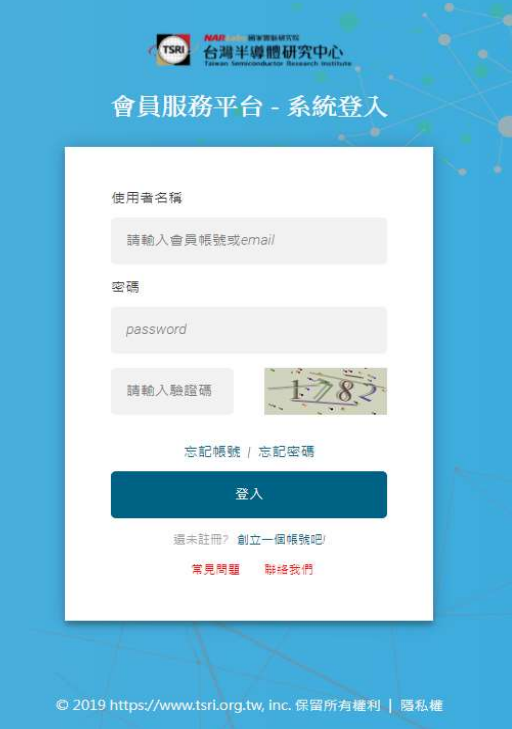

帳號:您的 TSRI 會員帳號。(例如:s1.TSRItest@gmail.com)

密碼:您的 TSRI 會員密碼。

輸入「帳號」、「密碼」、「驗證碼」等欄位之後,再點選「登入」。若輸入正確,即可完成會員 登入,系統將自動轉到 EDA CLOUD OTP 取得網頁。

#### 1.4 AIoT Cloud OTP 取得網頁

「AIoT CLOUD OTP 取得」目前與 EDA Cloud OTP 共用相同網頁界面與功能,如下圖所示:

**EDA CLOUD OTP 取得** 

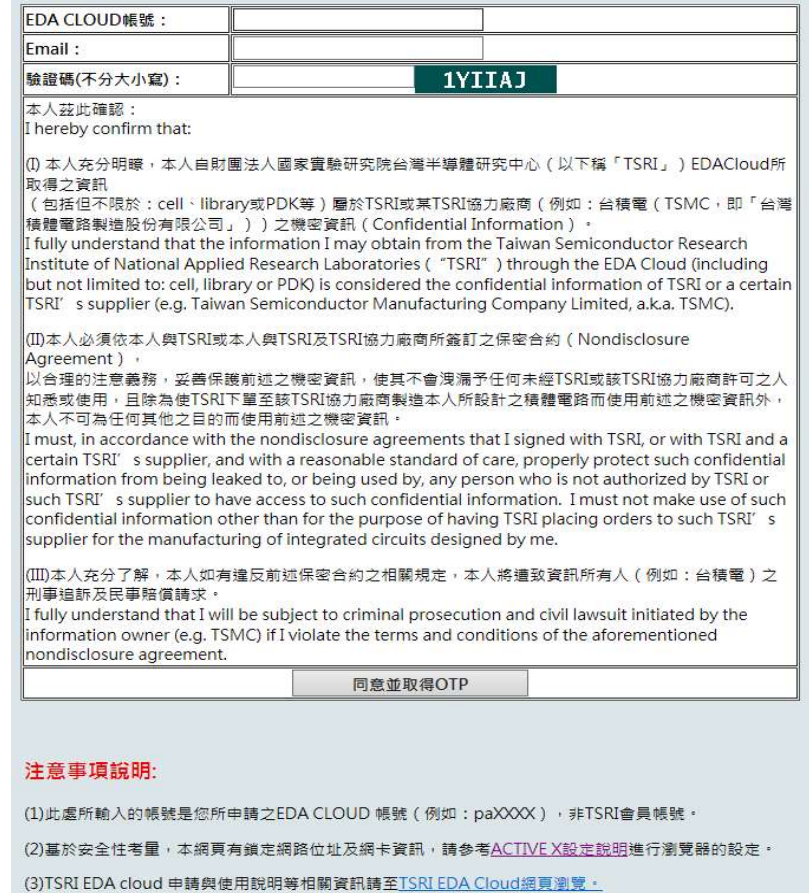

AIoT CLOUD 帳號: 配發給您 AIoT CLOUD 帳號 (例如: aiotpa0101), 非 TSRI 會員帳號。 Email: 您申請 AIoT CLOUD 帳號時,申請表上所填寫的 Email。

輸入「AIoT CLOUD 帳號」、「Email」欄與六位數的「驗證碼」之後,再點選「取得 OTP」。基 於安全性考量,此網頁有鎖定網路位址及網卡資訊,必須與您申請 AloT CLOUD 帳號時於申請 表上所填寫之資料一致。

因為系統必須鎖定網卡資訊,

因此必須請您將 Microsoft Edge 中以 Internet Explorer 開啟網站。

請點擊Edge 瀏覽器右上方的 … 圖示,如下所示: YÈ ্দি 尉

點擊後會出現下面圖示;請點選:「設定」,會來到瀏覽器設定頁面

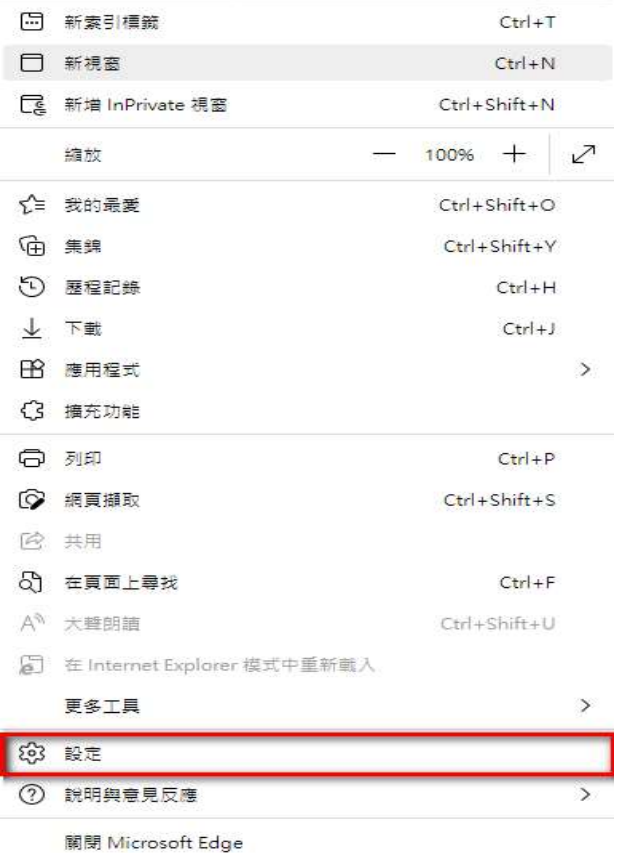

設定 Internet Explorer 相容性:

設定→預設瀏覽器可以設定 Internet Explorer 相容性,如下圖所示(重新啟動): 如沒有重新啟動的按鈕,請選擇不允許=>再選回允許,則會有按鈕的顯示。

#### NARLabs 國家實驗研究院 台灣半導體研究中心

 $\leftarrow$   $\rightarrow$   $\mathbb{C}$   $\bullet$  Edge | edge://settings/defaultBrowser

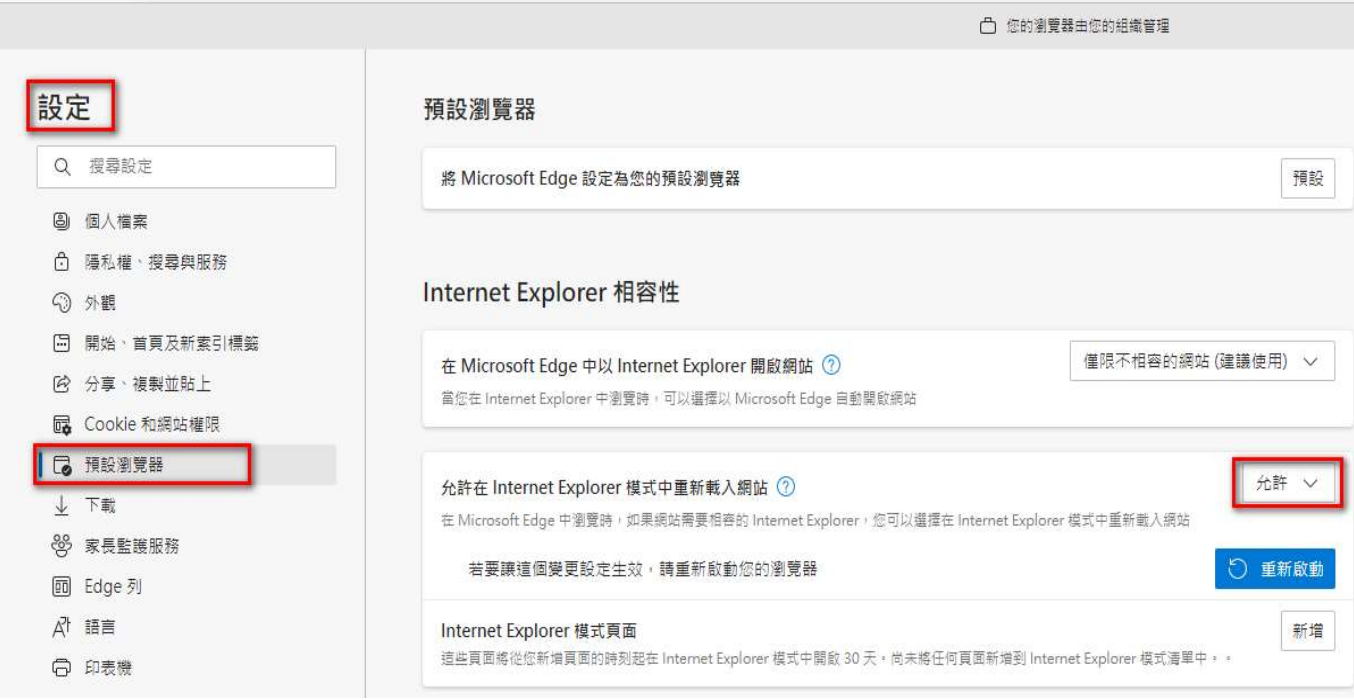

在 Microsoft Edge中以 Internet Explorer 開啟網站

請選擇: 僅限不相容的網站(建議使用)

允許在 Internet Explorer 模式重新載入網站

請選擇: 允許

新增Internet Explorer 模式頁面資訊,可增加網頁的相容性與自動化。

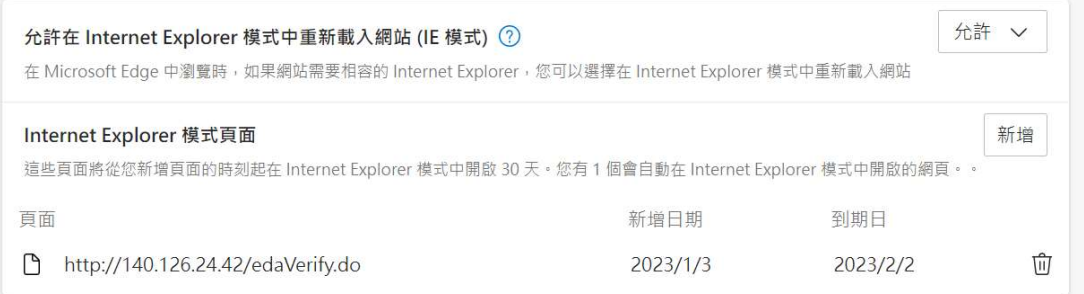

完成上述步驟即設定完成。

完成上述設定後,請接著在您電腦→Windows 系統→控制台→網際網路選項→安全性,設定/ 確認 ACTIVE X 相關項目,說明如下:

1. 請於控制台,點選:[網際網路選項]:

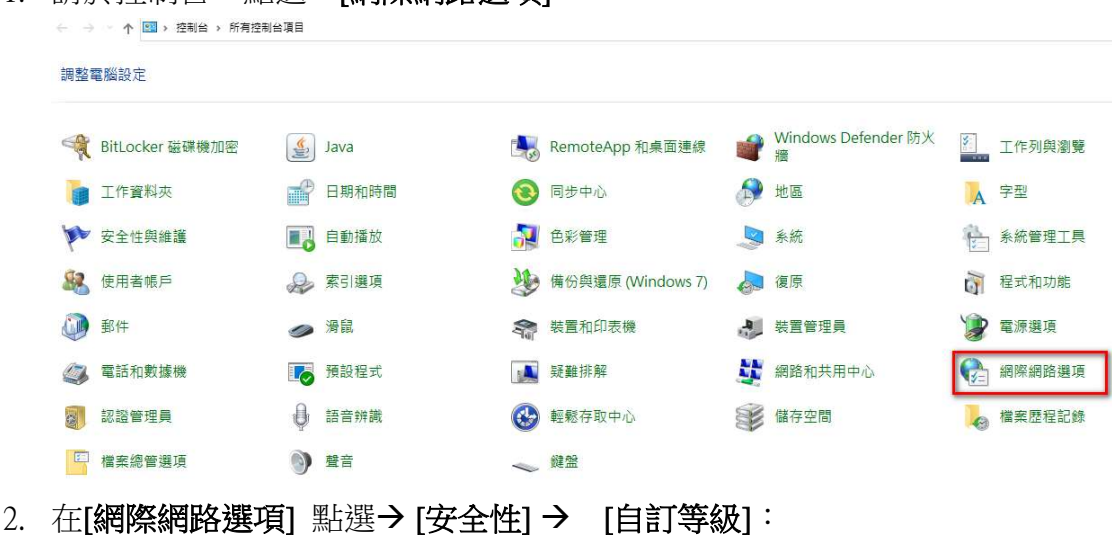

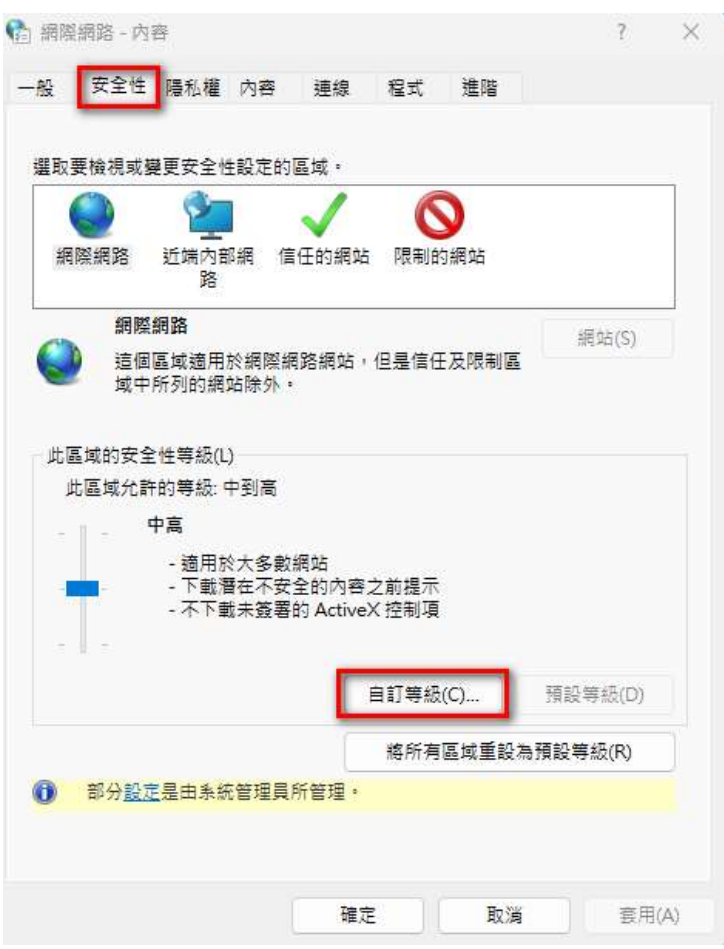

#### NARLabs 國家實驗研究院 台灣半導體研究中心 Taiwan Semiconductor Research Institute

3. 點選[自訂等級],會另開一設定視窗,請啟用/提示 下拉選單內相關 active X 相關項目:

● 安全性設定 - 網際網路區域

○ 停用 ○ 啟用 ◎ 提示

○ 停用 ◎ 啟用

○ 停用 ◎ 啟用

● 自動提示 ActiveX 控制項

● 在 ActiveX 控制項上執行反惡意程式碼軟體

×

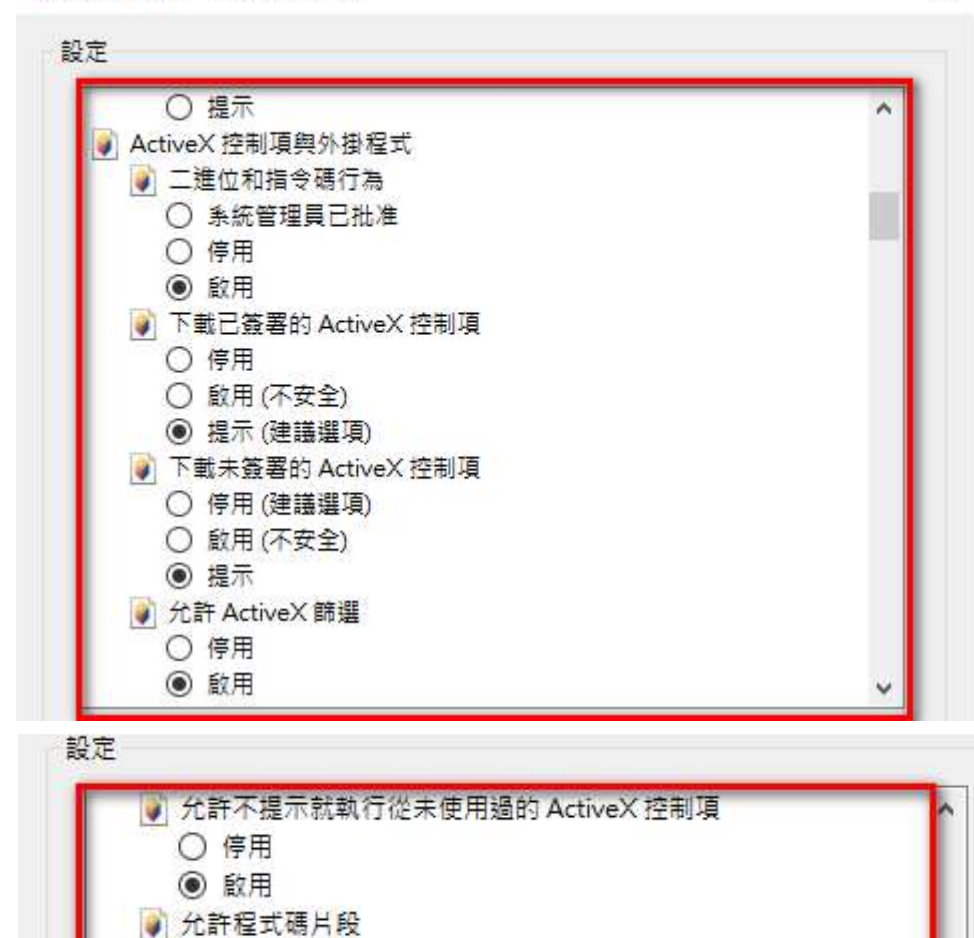

MARLabs <sup>國家實驗研究院</sup><br>台灣半導體研究中心<br><sub>Taiwan</sub> semiconductor Research Institute

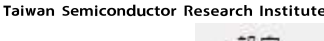

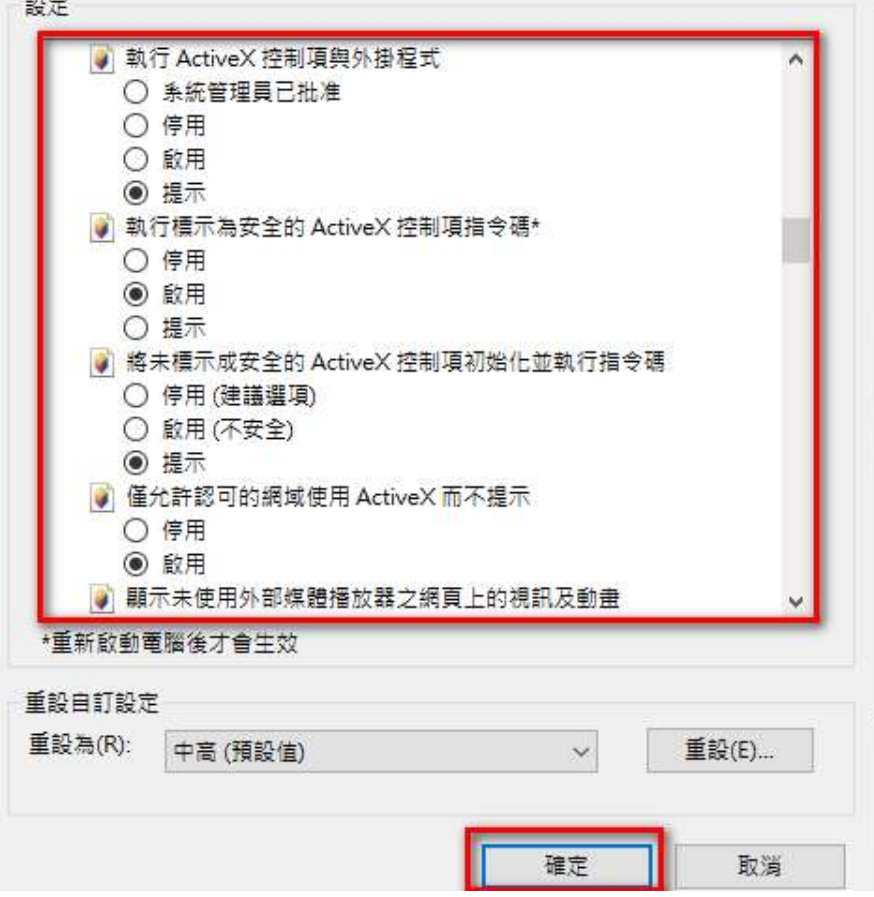

4. active X 設定完成後,請按[確定] (如上圖),回到上一頁,再按[套用] (如下圖), 就可正常 執行 active X:

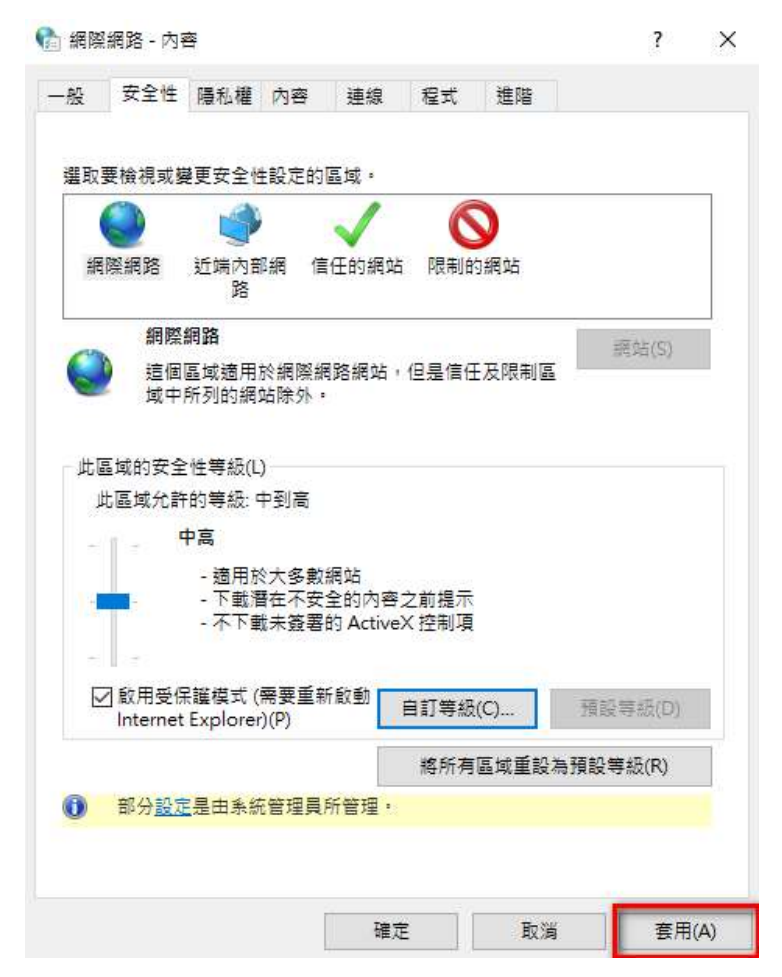

#### **NARLabs** 國家實驗研究院 台灣半導體研究中心

#### 操作說明

完成設定後,請依照以下步驟操作:

請先開啓Edge 瀏覽器,進入中心官網,點選: EDA CLOUD OTP。在EDA CLOUD OTP 頁, 請切換成 在Internet Explorer模式中重新載入:

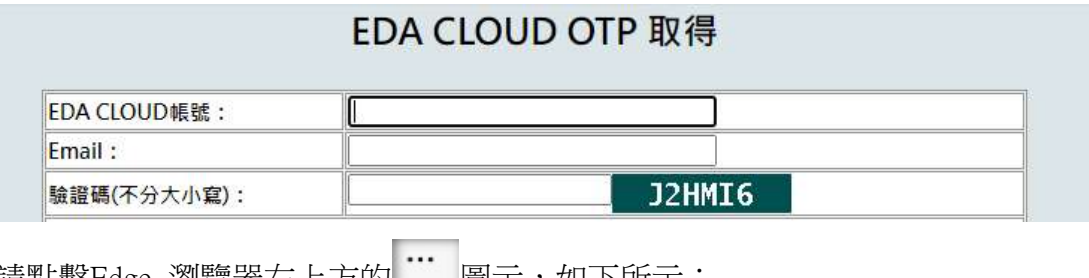

請點擊Edge 瀏覽器石上万的 圖示,如卜所示: ร์≒ ⊕ 脑

點擊 Internet Explorer 模式中重新載入:

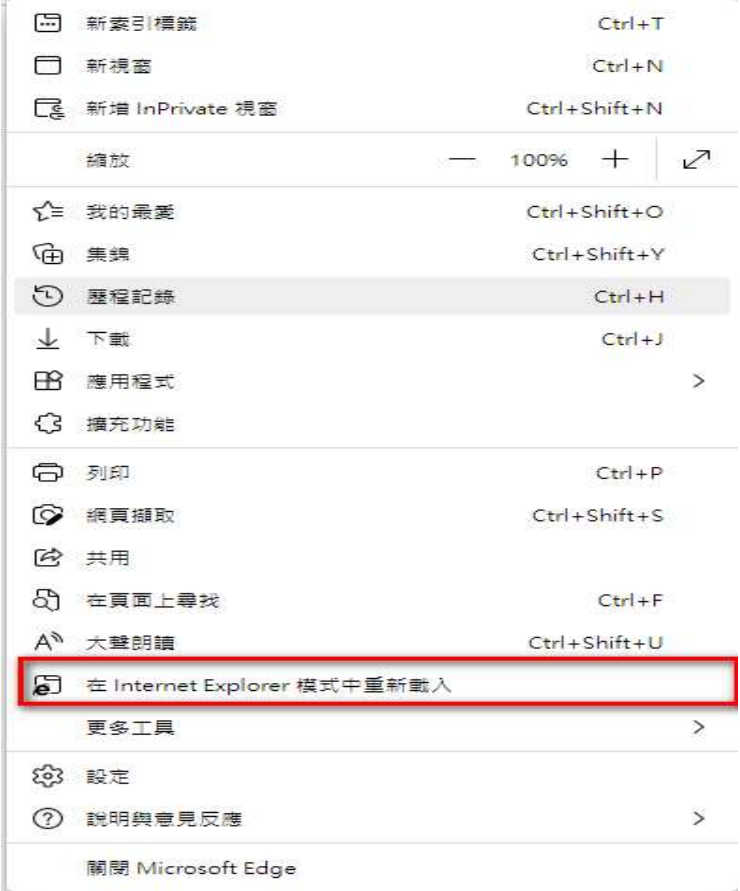

#### NARLabs 國家實驗研究院 台灣半導體研究中心 Taiwan Semiconductor Research Institute

使用Microsoft Edge進入 Internet Explorer 模式:畫面上方與下方會出現提示視窗

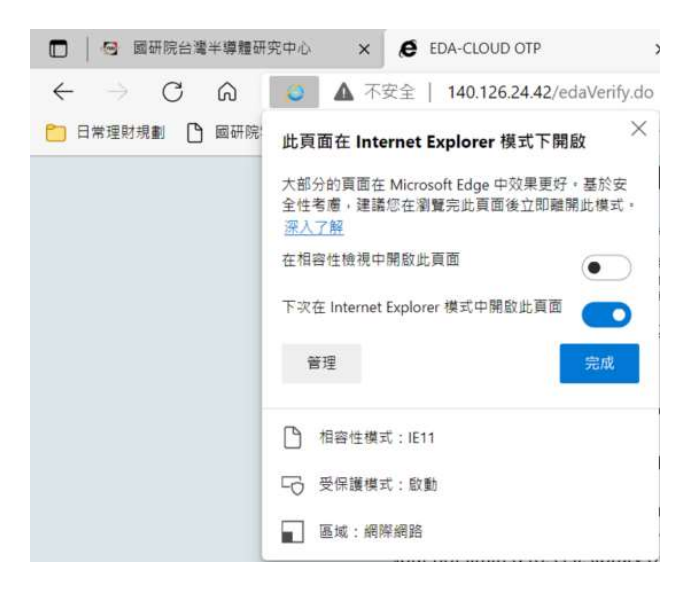

書面上方-提示視窗如下圖所示,請點擊「完成」按鈕:

點擊[完成]按鈕後,進入 Internet Explorer 模式(登入OTP頁面成功套用設定後) 書面下方-提示視窗如下圖所示,請點擊「允許被封鎖的內容」按鈕:

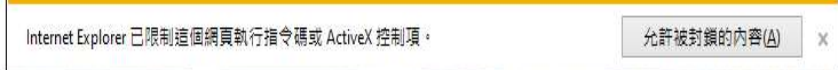

畫面會出現以下確認視窗, 請選擇「是」

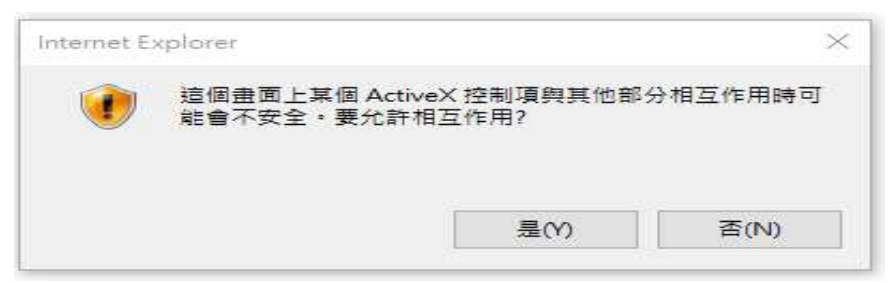

完成以上步驟取得OTP的資訊。

以上步驟若都已完成,仍未成功取得OTP密碼,可以將EDGE及ActiveX的設定還原為其預設值 或設定後關閉EDGE再開啟,並檢查控制台→網際網路選項→安全性→自訂等級,確認有啟用/ 提示 下拉選單內相關Active X相關項目,測試是否有套用相關的組態設定。

#### 1.5 取得 OTP

如使用者通過驗證,系統將寄發 OTP 於使用者信箱,如下圖所示: 登入的 IP 與 PORT 資訊為 NXClient 的組態設定。

> 王大明 您好: 您的EDA CLOUD使用者登入密碼為:yTJYeQrmFD 有效時間至:2014/01/10 10:31 請您於時效內使用您的帳號及此密碼登入, 如已過期請重新取得登入密碼,網址為: http://140.126.24.42 請使用NX Clinet軟體登入EDA CLOUD, 登入的IP及PORT為 140.126.xx.xx:6001 謝謝!

## 2 安裝 AIoT Cloud 用戶端連線軟體

## 2.1 下載安裝

EDA Cloud 網頁中下載 AIoT Cloud 遠端登錄軟體 開啟中心首頁 https://www.tsri.org.tw =>設計服務=>EDA Cloud 帳號申請 共有主程式以及字型包,全部安裝檔都必需安裝,否則將造成軟體無法開啟。

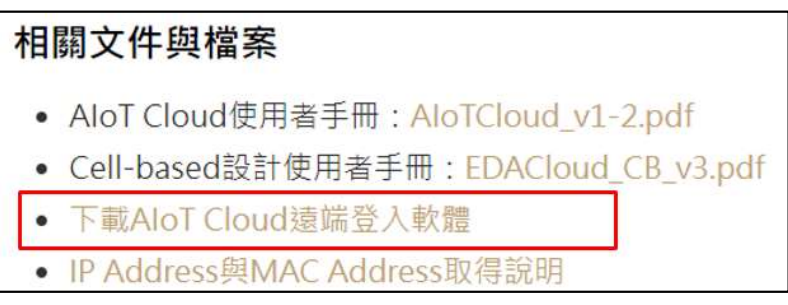

#### 請先安裝主程式再安裝字型安裝檔

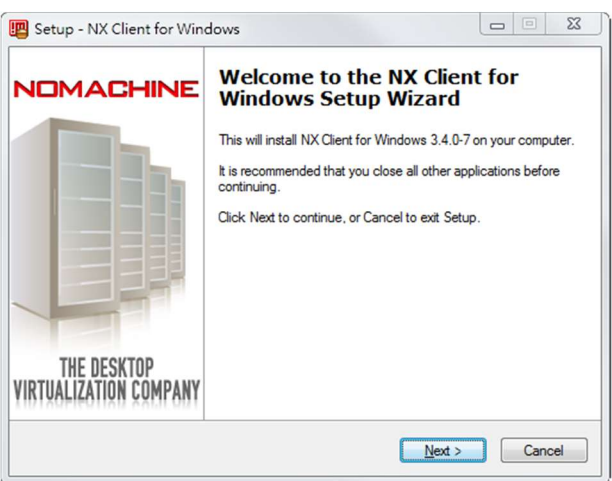

## 2.2 設定 NX Client

安裝完成後,請至 [開始]→[所有程式]→[NX Client for Windows], 執行 OpenNX Connection Wizard。

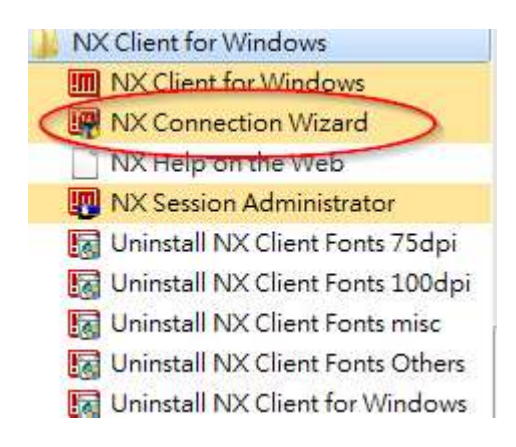

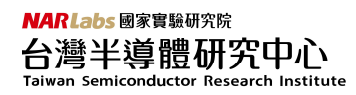

建立新的連線。

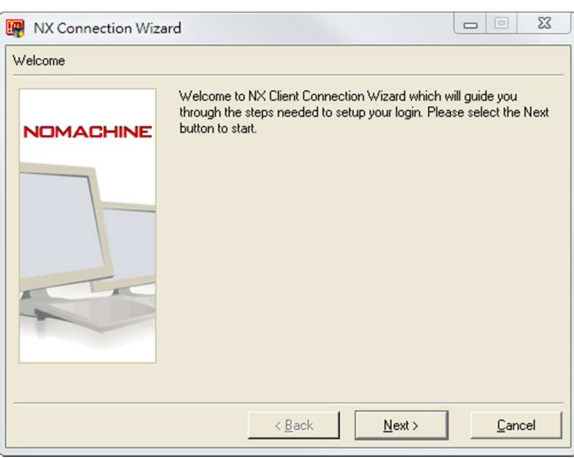

"Session" 請填入您自訂的名稱,"Host" 請填入 TSRI 提供給您的連線名稱,這裡舉例: edah.tsri.org.tw , "Protocol"請選擇 SSH, Port 請填入 TSRI 提供給您的連線埠(使用錯誤 port 雖可連線但無法登入),這裡舉例: 6001。連線速度建議選擇 ISDN。最後請按下"Next"完成 設定。

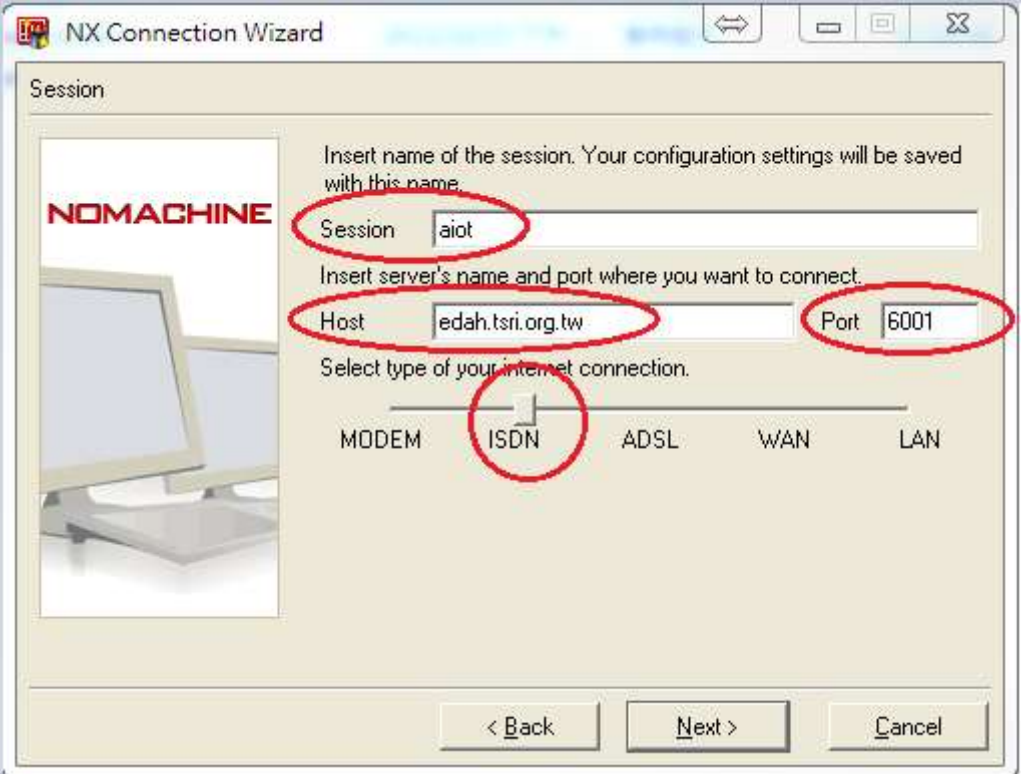

# MARLabs <sub>國家實驗研究院</sub><br>台灣半導體研究中心<br><sub>Taiwan</sub> semiconductor Research Institute

設定 session 使用的 desktop 為 GNOME。

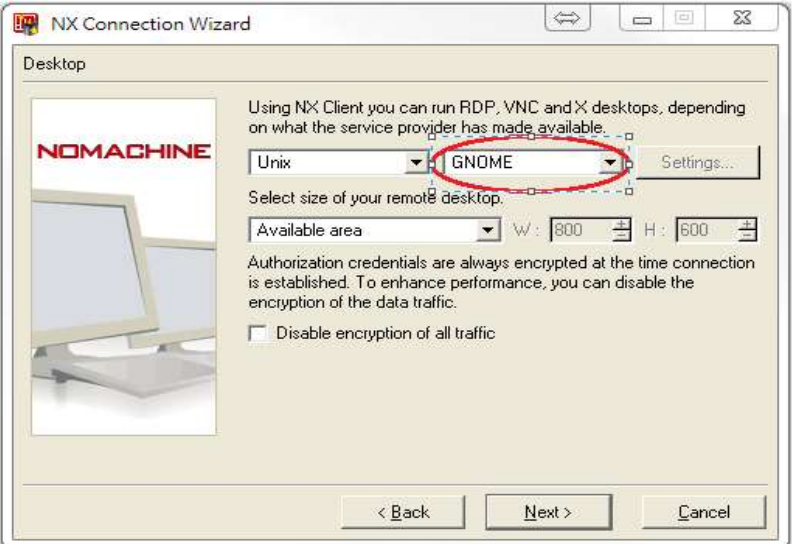

在桌面產生連線捷徑,並完成設定。

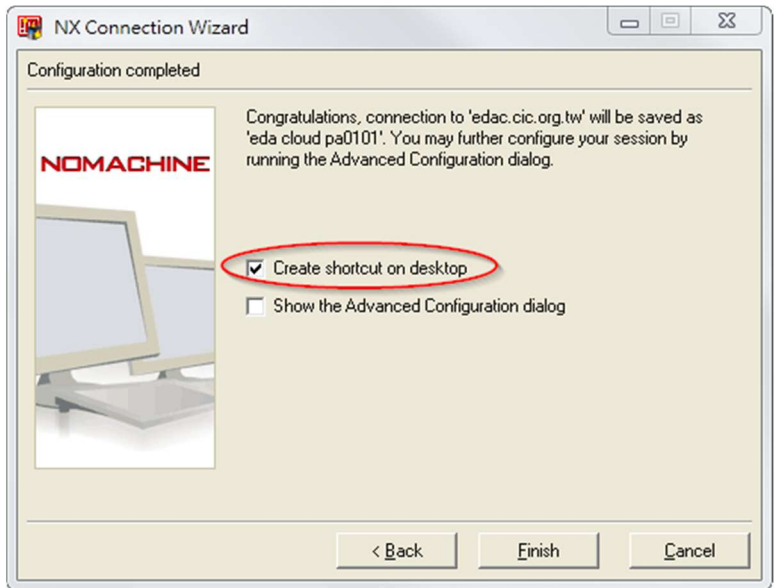

輸入帳號以及由 OTP 取得的密碼,按下 Configure 修改連線設定。

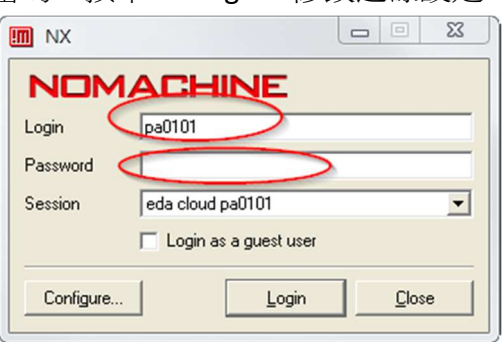

修改 AIoT 服務平台專屬的 DSA Key。

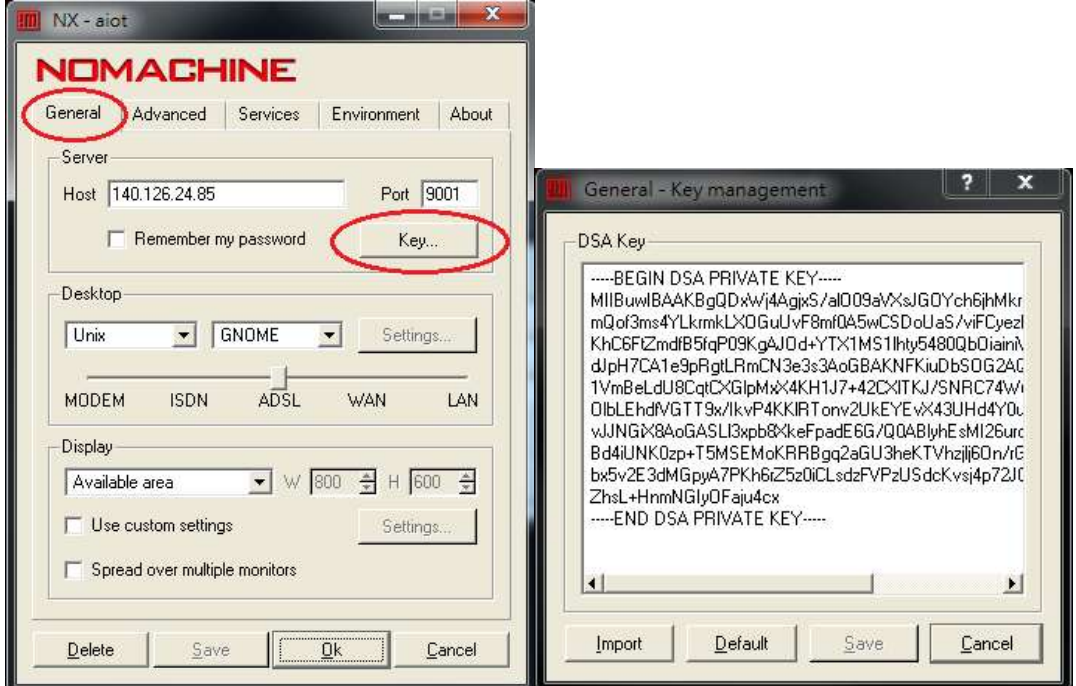

請複製到記事本後,再複製至 DSA Key 界面上,否則將無法使用。

-----BEGIN DSA PRIVATE KEY-----

MIIBuwIBAAKBgQDxWj4AgjxS/alO09aVXsJGOYch6jhMkroPYRgr8/4BWoqCQx1+ mQof3ms4YLkrmkLXOGuUvF8mf0A5wCSDoUaS/viFCyezKqbR39fJ8YuM3GVKVFwd KhC6FtZmdfB5fqP09KgAJOd+YTX1MS1lhty5480QbOiainiWCQCNUEsfkQIVAMNK dJpH7CA1e9pRgtLRmCN3e3s3AoGBAKNFKiuDbSOG2AQ3P0Ax7KlTk9uAufMqFsAj 1VmBeLdU8CqtCXGlpMxX4KH1J7+42CXlTKJ/SNRC74Wu91oZEbzUXnx0gR9PgXj2 OlbLEhdfVGTT9x/IkvP4KKlRTonv2UkEYEvX43UHd4Y0uQRvgrxYDNot0uNyEIlZ vJJNGiX8AoGASLl3xpb8XkeFpadE6G/Q0ABlyhEsMI26urosxTyBsB07I9S0hyN1 Bd4iUNK0zp+T5MSEMoKRRBgq2aGU3heKTVhzjlj6On/rGYOdq7UWm5lWyajctreN bx5v2E3dMGpyA7PKh6rZ5z0iCLsdzFVPzUSdcKvsj4p72JOBoe9/eW8CFA1RfbEX ZhsL+HnmNGIyOFaju4cx

-----END DSA PRIVATE KEY-----

#### **NARLabs** 國家實驗研究院 台灣半導體研究中心

修改進階設定增加系統相容性及軟體速度(未勾選將會造成電路顯示延遲)。

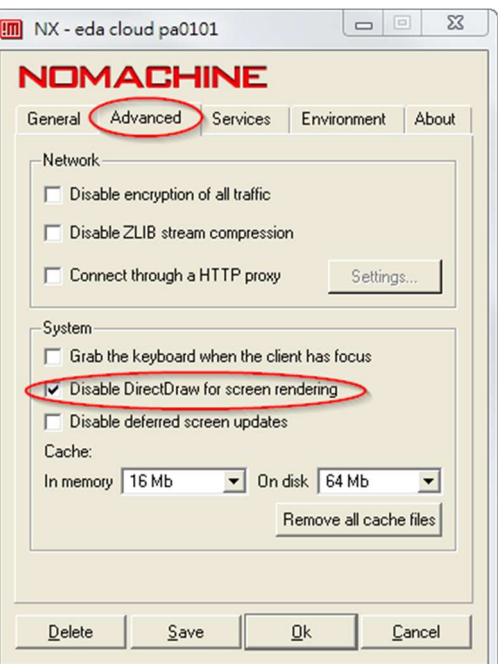

完成設定點選 login 開始連線,出現的錯誤訊息可以忽略。

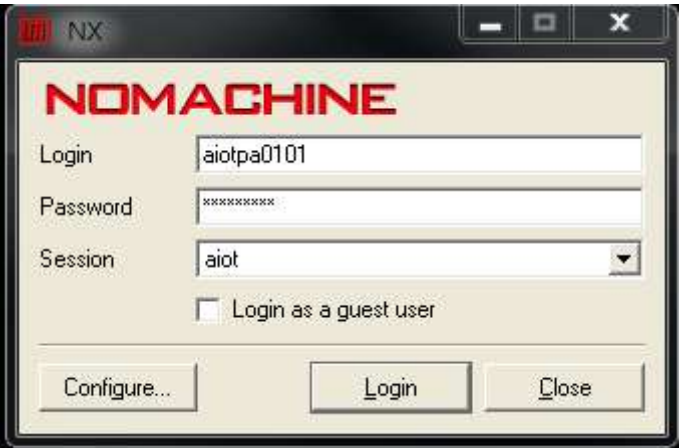

初次連線會詢問 RSA key 認證同意的訊息,請按 yes。

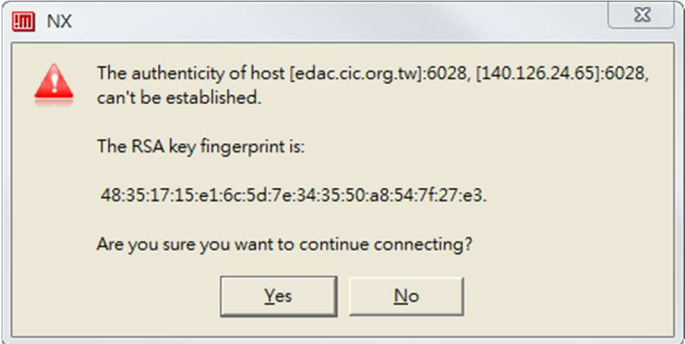

## 3 AIoT Cloud 系統使用說明

AloT Cloud 採用前台編輯管理,後台提供共享與負載平衡資源的的架構模式來運作。

#### 3.1 編輯管理

透過圖形化桌面可以簡單管理個人資料夾下的檔案,以及編輯文字檔,開啟 PDF 文件。 在 Terminal 環境下,使用者可以自行編輯個自家目錄下的.eadcshrc(原為.cshrc)針對個人使用 習慣做設定。

#### 3.2 處理器設計矽智產(IP)與製程資料

Andes N25F 處理器設計平台矽智產(IP) 目錄: /IP/ANDES/ns25\_ae250 /IP/ANDES/ns25\_ae250/readme\_n25f\_ae250.txt

Andes Cortex-M23 處理器設計平台矽智產(IP) 目錄:

/IP/ARM/corstone-102 /IP/ARM/corstone-102/readme.1st

所有的製程資料僅置於後台的運算伺服器,使用者無法將任一製程資料複製到使用者目錄中 使用,欲使用需要先參考前台伺服器所提供的製程資料於後台伺服器中放置路徑參照檔。 Cell based 請參照 /cad/CBDK 目錄 /cad/CBDK/CBDK\_TSMC90GUTM\_Arm\_v1.2/CBDK\_TSMC90GUTM\_Arm\_v1.2.list

※請勿將重要資料存放在個人桌面 Desktop。

NARLabs 國家實驗研究院 台灣半導體研究中心

## 3.3 開啟 EDA tool

必須先開啟 Terminal 程式。

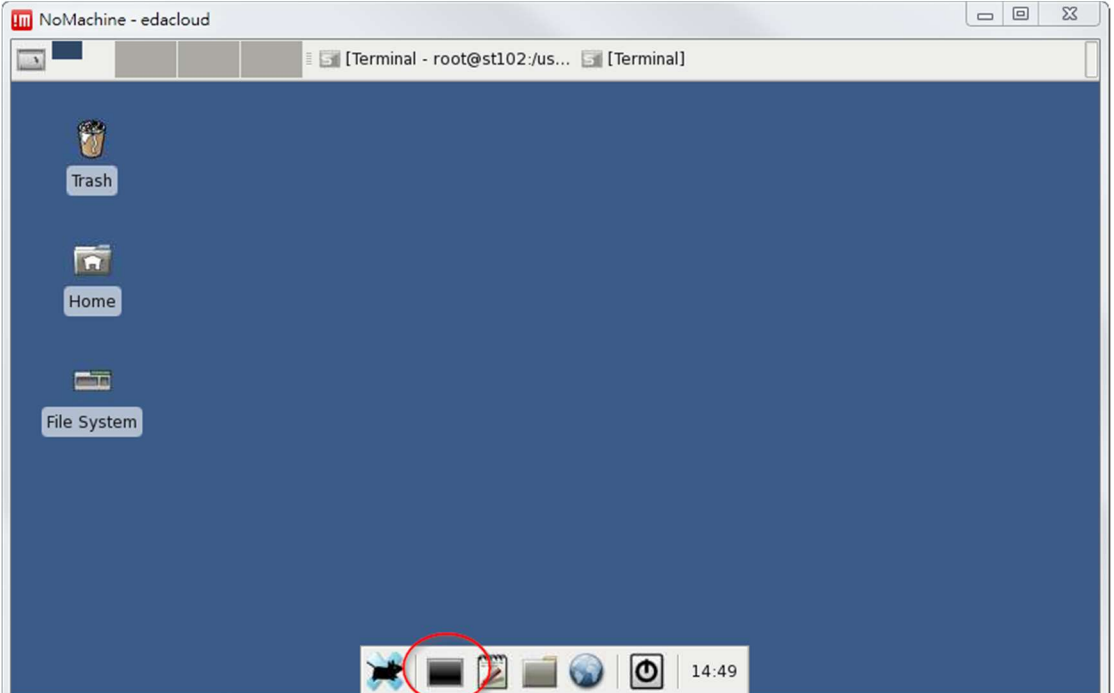

各種 EDA tool 的啟動方式需要使用中心提供的指令來做使用。

例如欲使用 Design Compiler,可直接輸入"Rdc\_shell"或是"runeda dc\_shell",若要增加參數可 以直接加在指令之後,例如要啟動 GUI 即可輸入"Rdc\_shell –gui"。

注意:第一次使用會出現以下訊息:

Are you sure you want to continue connecting (yes/no)?

請輸入 yes,僅第一次會需要輸入

欲查詢可以使用的指令可以輸入"runeda"來做查詢。

於原始指令前加大寫"R"即可使用,不需要另外 source 相關的.cshrc 檔。

切勿使用參數"&"來做背景執行,若不小心使用到請輸入"fg"將背景程式回到前景執行。

欲增加多個 terminal 可以在 terminal 內使用組合鍵"Ctrl+Shift+T"打開新的 Terminal 分頁。

### 3.4 程式停止回應排除

因 AIoT Cloud 採用前後台機制,使用者無法直接於前台使用系統指令清除後台執行中的程 式。

AIoT Cloud 另外提供指令"Rkill"可快速清除後台已停止回應的程式。 注意使用前請先將其他正在使用的程式儲存,已免遭到一併清除。

#### 3.5 版本切換

欲使用其他版本可在指令後面增加"@ver"參數來做查詢,例如"Rdc\_shell @ver"會出現: Available versions:

(0) 2015.06-sp5

- (1) 2018.06
- (2) 2019.03

(3) 2019.12

```
cur = 2019.12
```
訊息顯示目前版本為 2019.12,欲使用中心提供的其他版本可以使用"Rdc\_shell @ver 0"來啟動 編號 0 的 2015.06-sp5 版的 Design Compiler。其餘軟體使用之參數可以接續在其

後,"Rdc\_shell @ver 0 -gui"

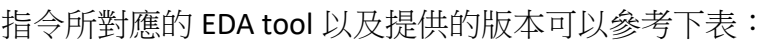

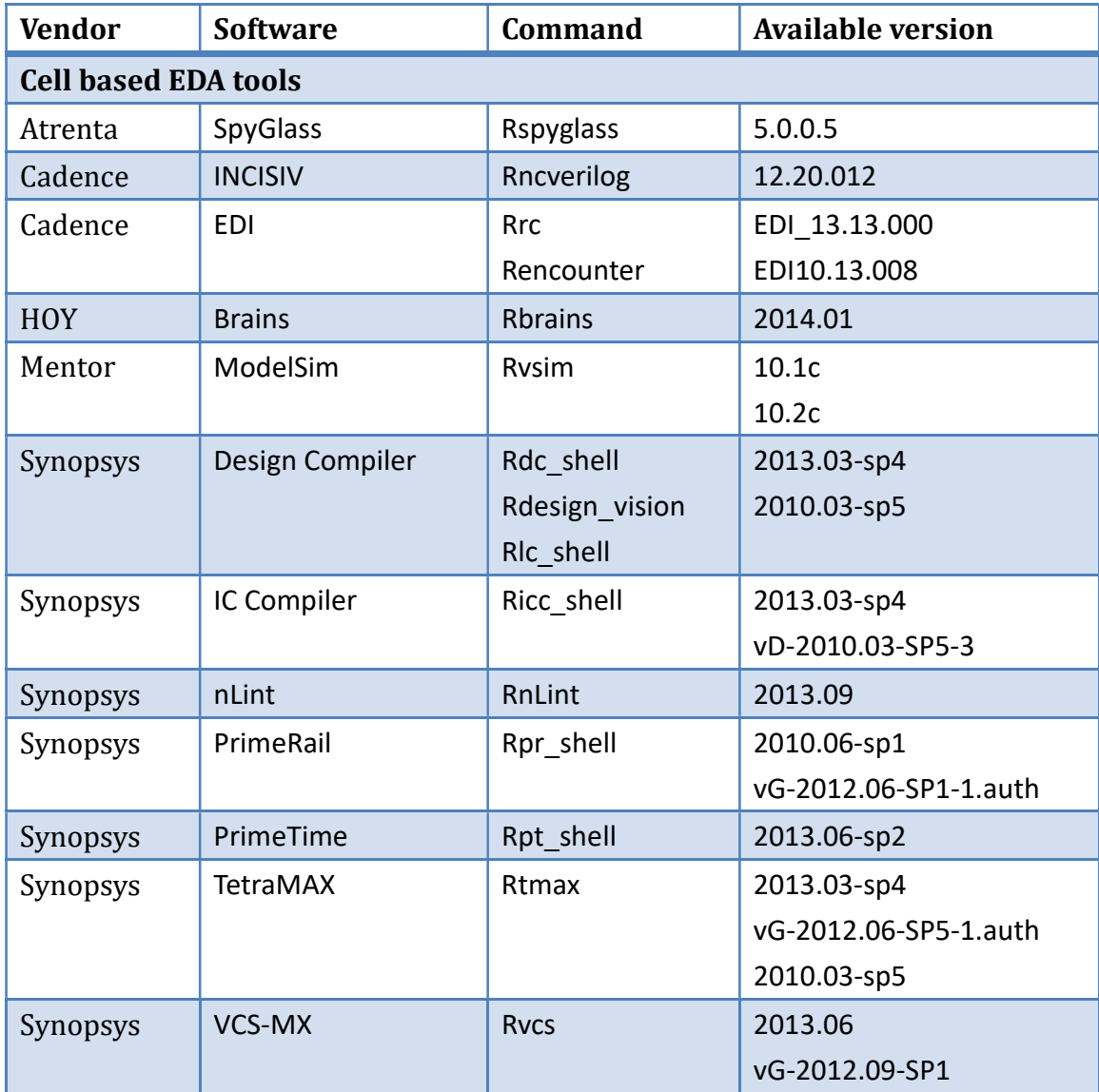

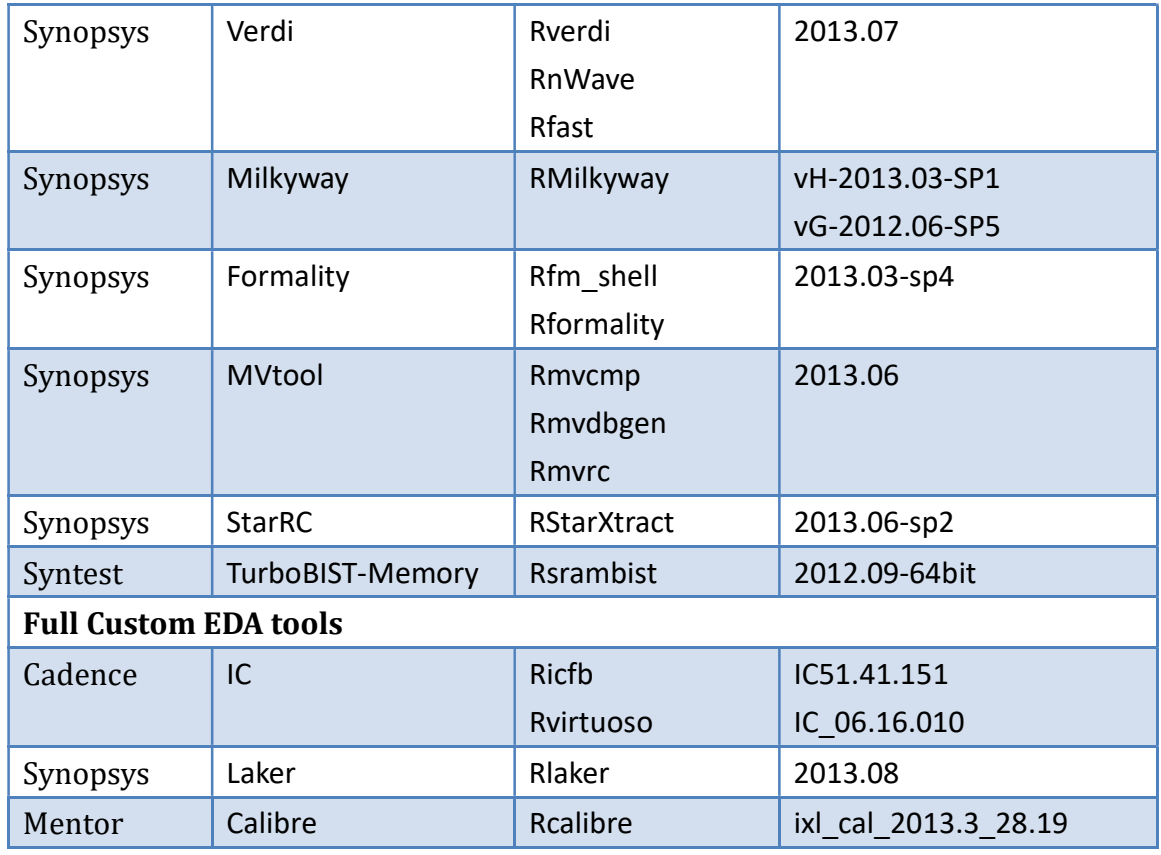

(所列版本僅供參考,實際可用版本請於系統內使用查詢)

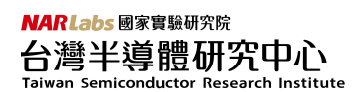

#### 3.6 結束使用

請將相關檔案存檔後,(1)點關閉視窗 (2)選擇 terminate 結束 AIoT Cloud 的使用。

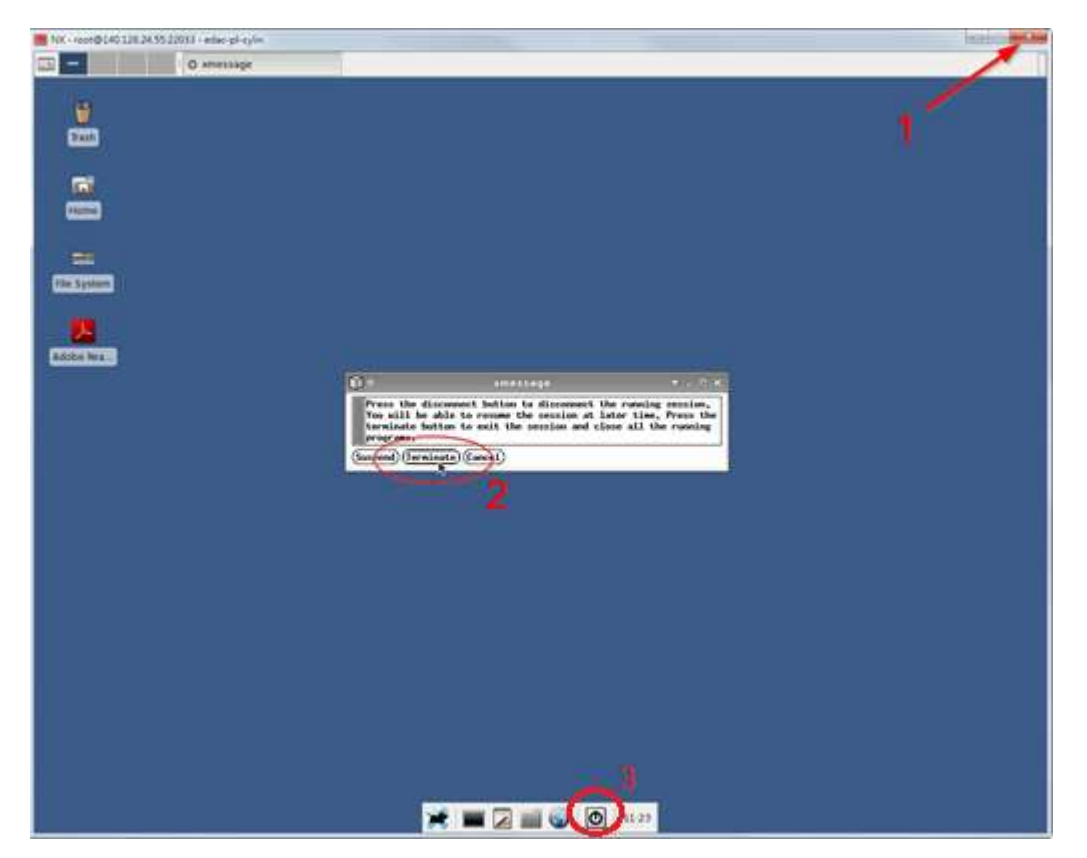

※閒置狀態或沒有設計模擬需求,請將相關檔案存檔後,撰擇(3)logout\_\_登出系統: 第一釋放系統資源提供研究團隊成員有更充足的資源使用率。 第二降低因閒置過久或不正常斷線後,無法再次登入的情況。

## 4 AIoT FTP 使用方式

1. AloTFTP 操作概念為,使用者可利用 FTP 將設計資料上傳至 AloT FTP 上(此為單向操作,無 法下載),再透過 AIoT cloud 上使用 FTP 將 AIoT FTP 內剛上傳好的設計資料下載到 AIoT cloud 內部,藉此來確保 AIoT cloud 中資料的安全。

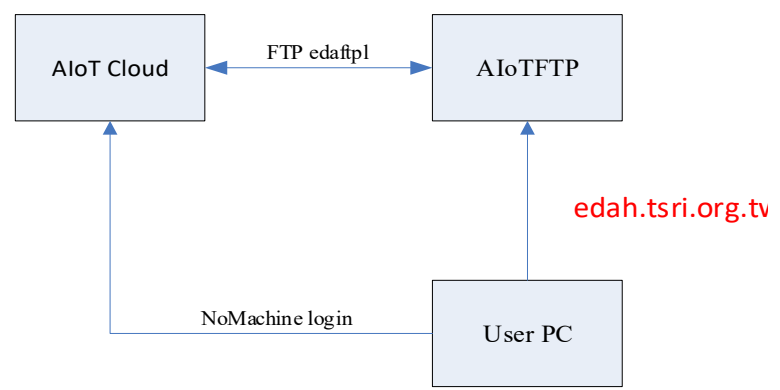

2. 首先請用 FTP CLIENT 軟體,舉例: FileZllia,転體下載位置

https://filezilla-project.org/download.php?type=client

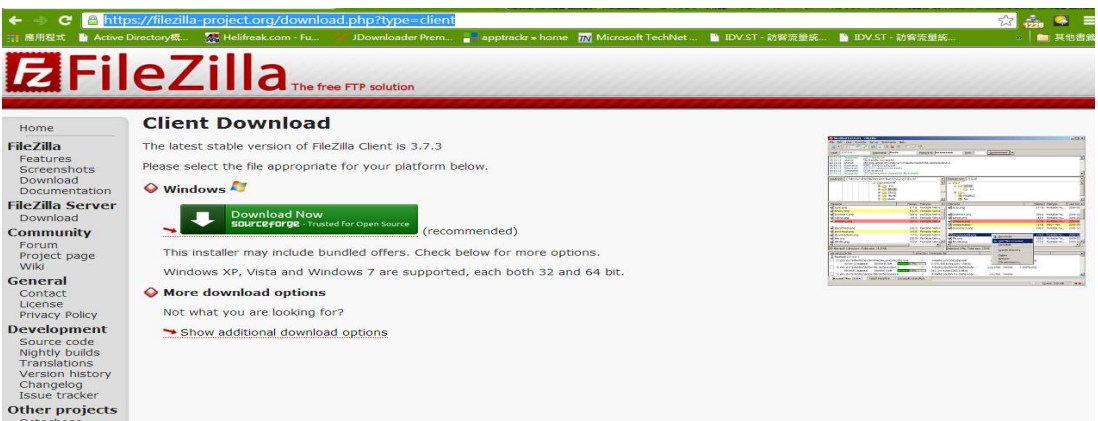

3. 使用介面

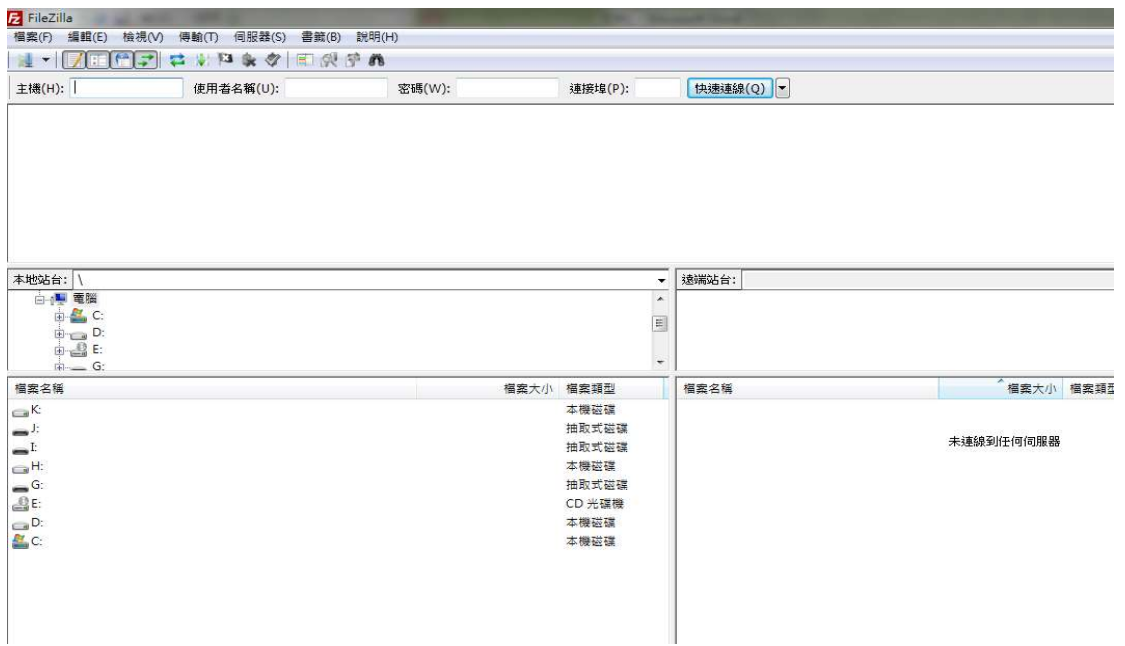

**NARLabs** 國家實驗研究院 台灣半導體研究中心 Taiwan Semiconductor Research Institute

4. 設定 FTP 連線逾時時間:

1.點選"編輯"→"設定"。2. 將多少秒內逾時改為"1200"。3. "確認"。

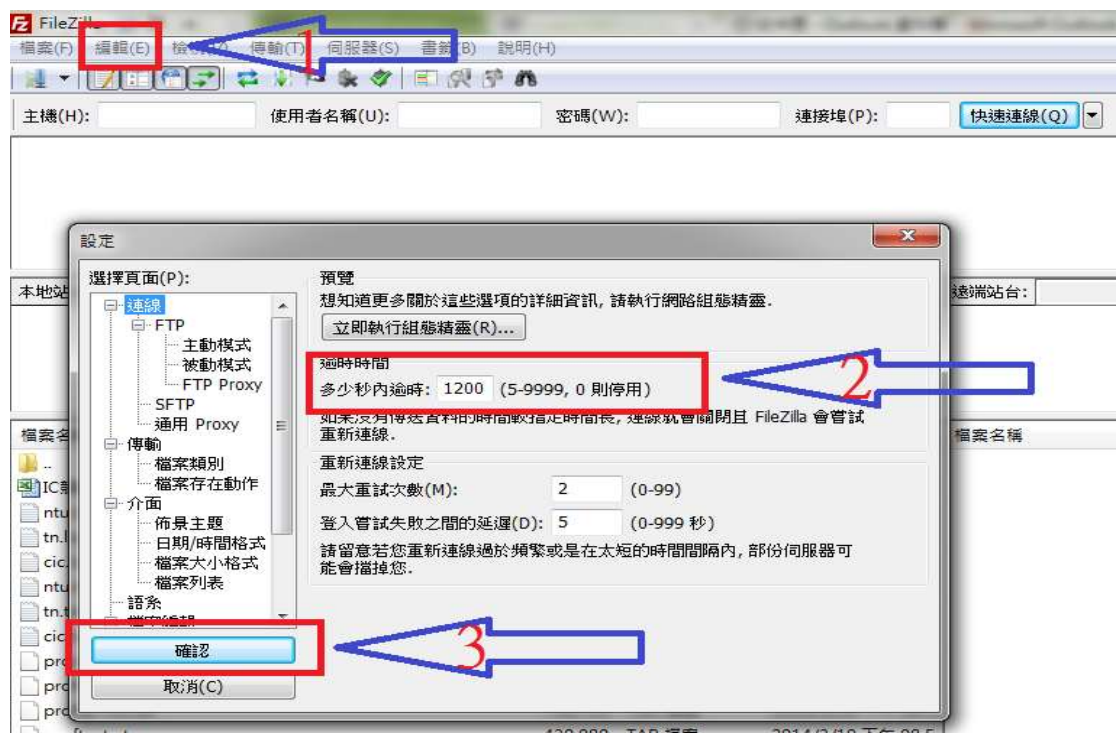

5. 使用方式:

請參考下圖紅框處依帳號主機填入如下資訊: (1)帳號開頭 aiot 透過 edah.tsri.org.tw 入口伺服器匯入。

填入 OTP 帳號跟密碼後,請點選"快速連線", 進行 FTP 登入。

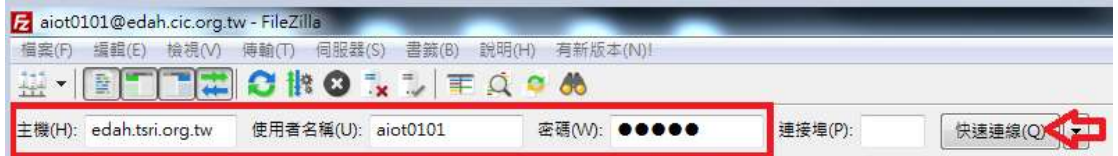

- 6. 登入後,請上傳你需要放置 AloT CLOUD 裡的資料。 請將整個目錄使用 tar 壓縮打包整個上傳,注意檔名不可使用中文、空格或特殊符號。
- 7. 上傳完成後,請登入 AloT CLOUD, 進行內部資料傳送, 如下圖:

NARLabs 國家實驗研究院 台灣半導體研究中心 Taiwan Semiconductor Research Institute

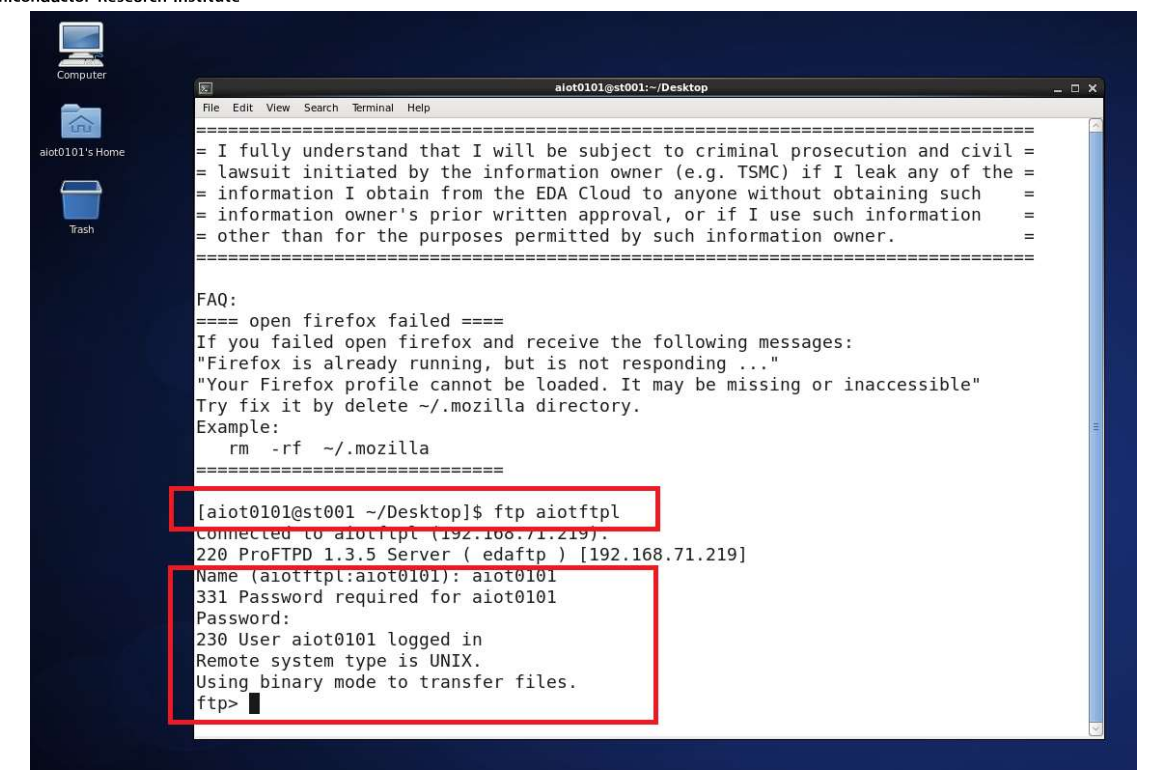

- 8. 使用 FTP 指令連入 aiotftp 伺服器,指令: ftp aiotftpl
- 9. 輸入帳號及密碼,登入成功後進行從 aiotftp 伺服器上傳後的資料, 使用指令"get file\_name"下載至個人目錄內,

下載後可使用指令"tar –xf file\_name.tar"將檔案解開。

PS: FTP 伺服器内的個人目錄資料為暫存區,保留 24 小時後系統自動進行資料刪除作業,相 同資料上傳第二次請修改檔案名稱。